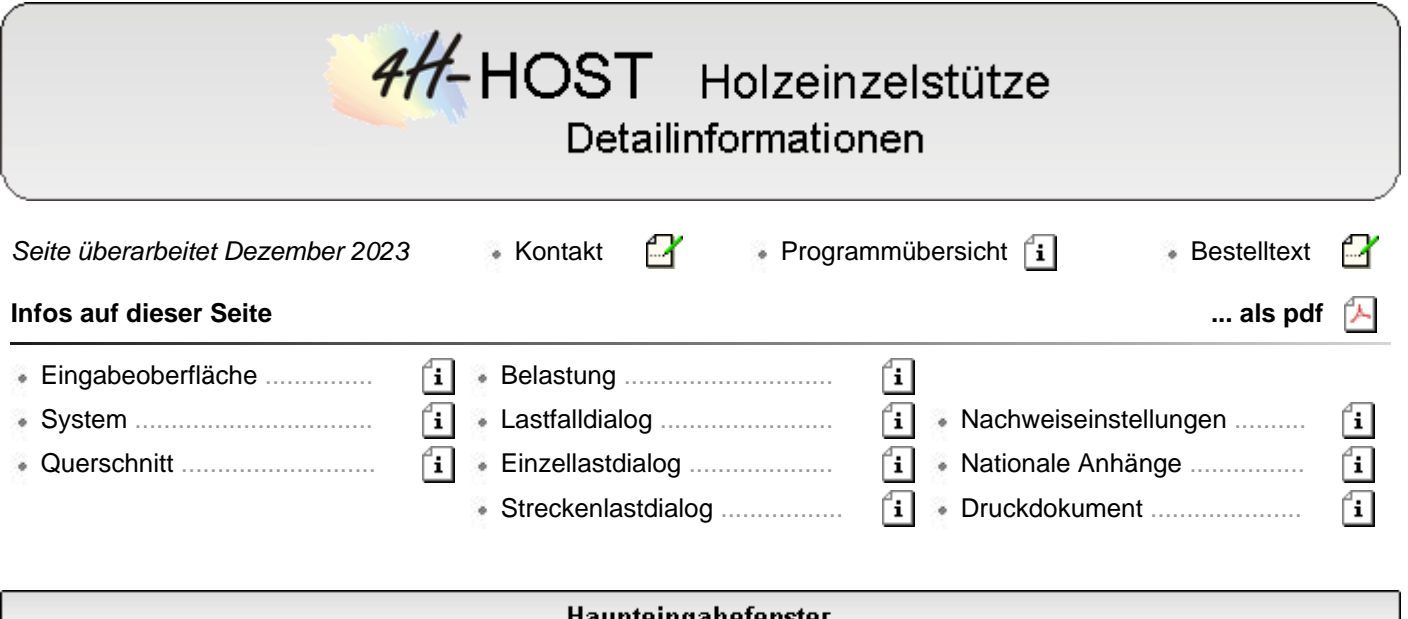

Haupteingabetenster

Das Haupteingabefenster ist in die gekennzeichneten Bereiche unterteilt.

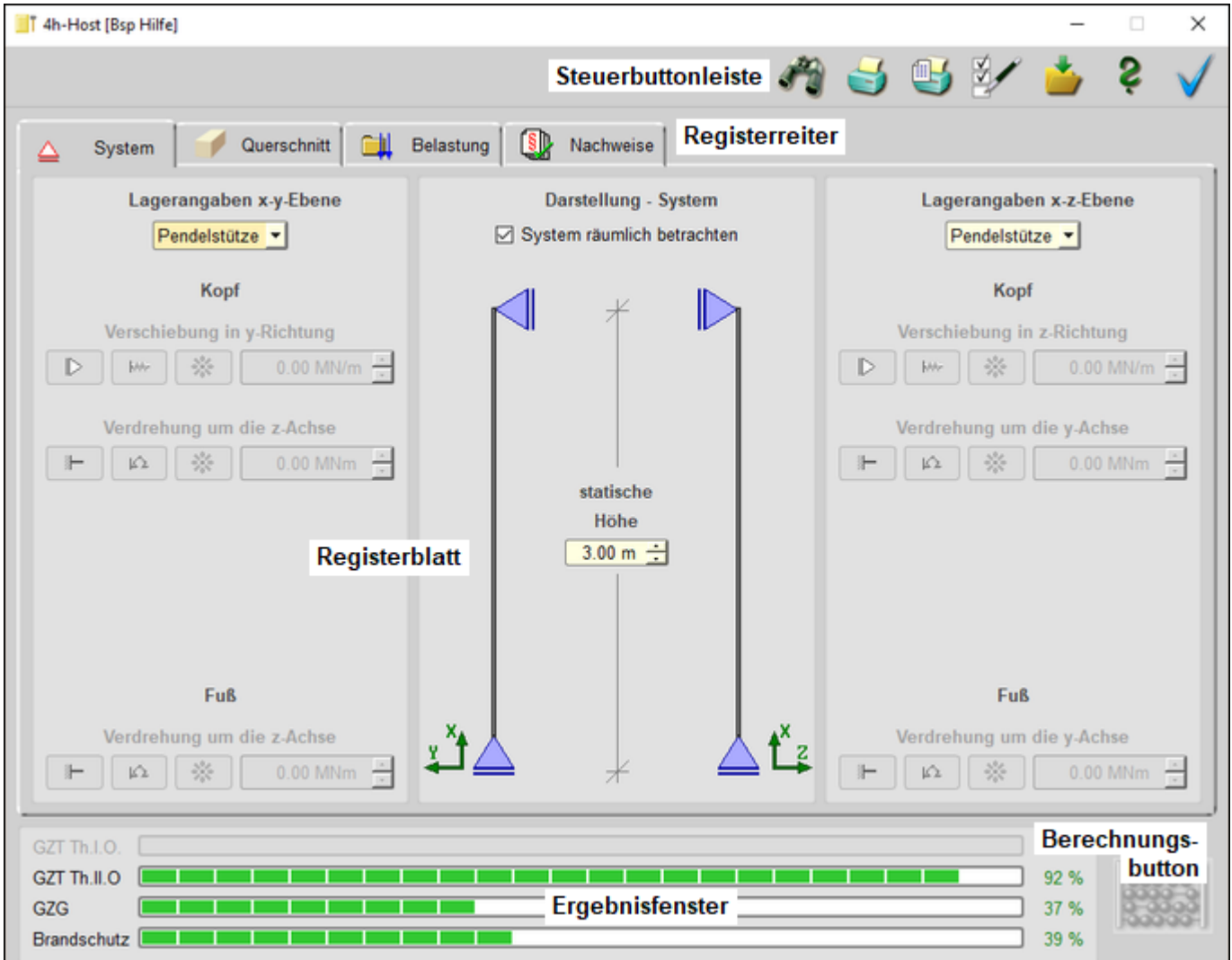

Standardmäßig befindet sich am oberen Bildschirmrand die Steuerbuttonleiste mit den Hauptfunktionen des Programms.

Über die Einstellungen der *Bildschirmdarstellung* kann die Steuerbuttonleiste auch seitlich angeordnet werden.

### **Steuerbuttons**

4H-HOST Holzbaueinzelstütze Details

Nachfolgend werden die Funktionen der Steuerbuttons beschrieben.

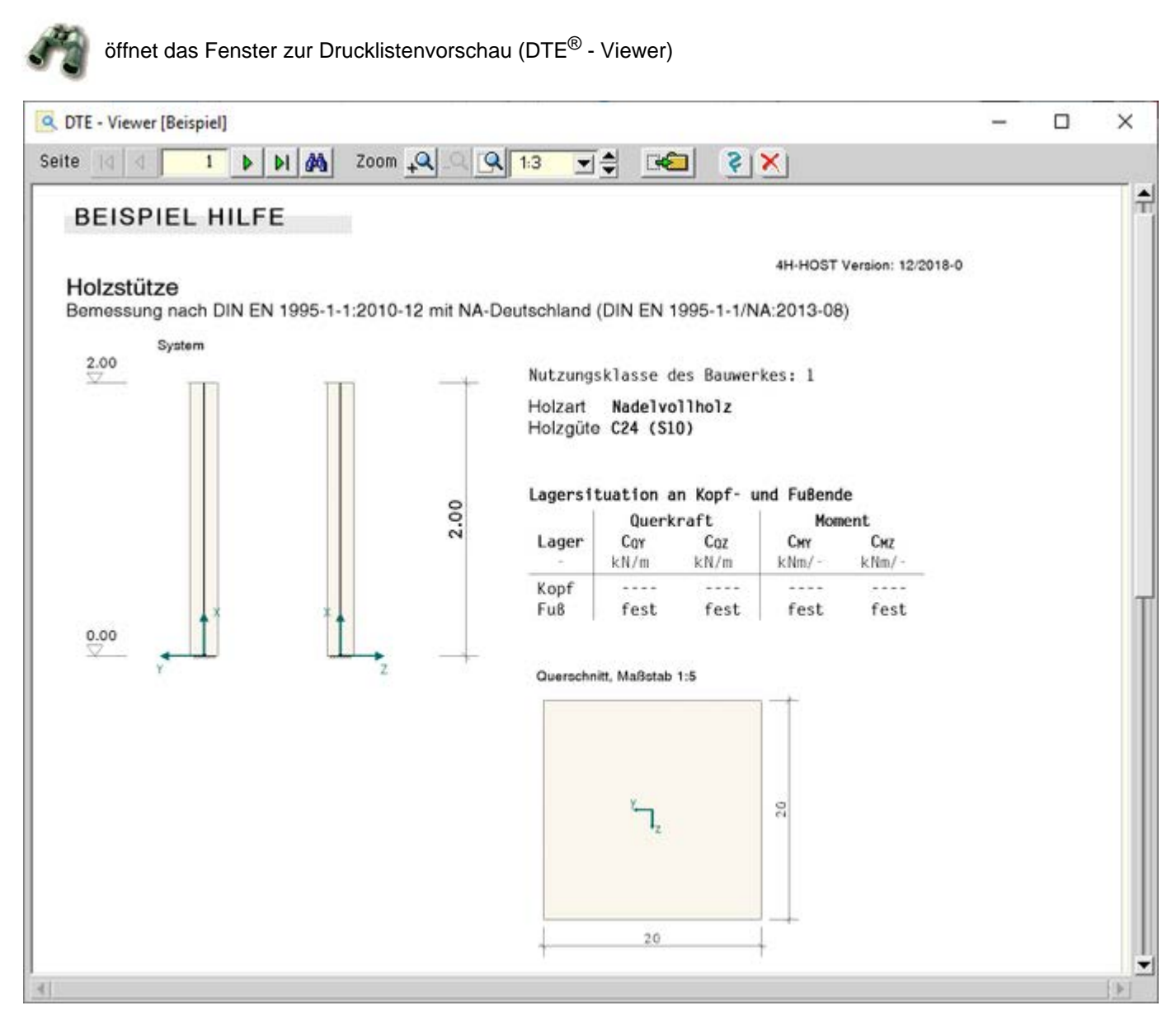

# Bild vergrößern

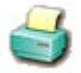

öffnet den Druckdialog zur Bestimmung des Ausgabegeräts (DTE<sup>®</sup> - Druckmanager) und den damit zusammenhängenden Einstellungen

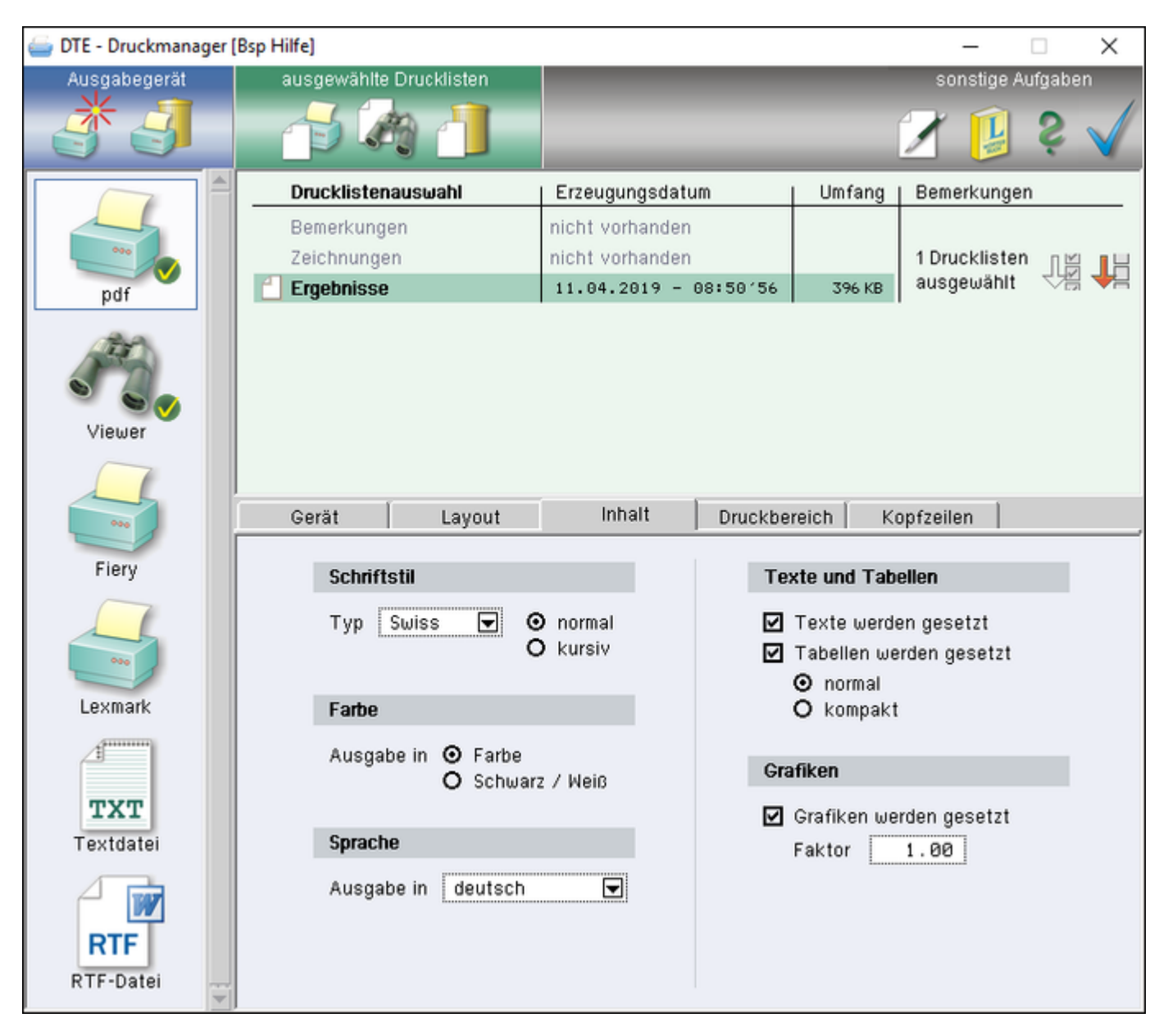

<span id="page-2-0"></span>Bild vergrößern

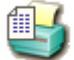

öffnet den Dialog zur Gestaltung des Druckdokuments

Hier können Elemente aus Eingabe- und Ergebnisprotokoll für die Druckliste deaktiviert und die Höhen der grafischen Elemente angepasst werden.

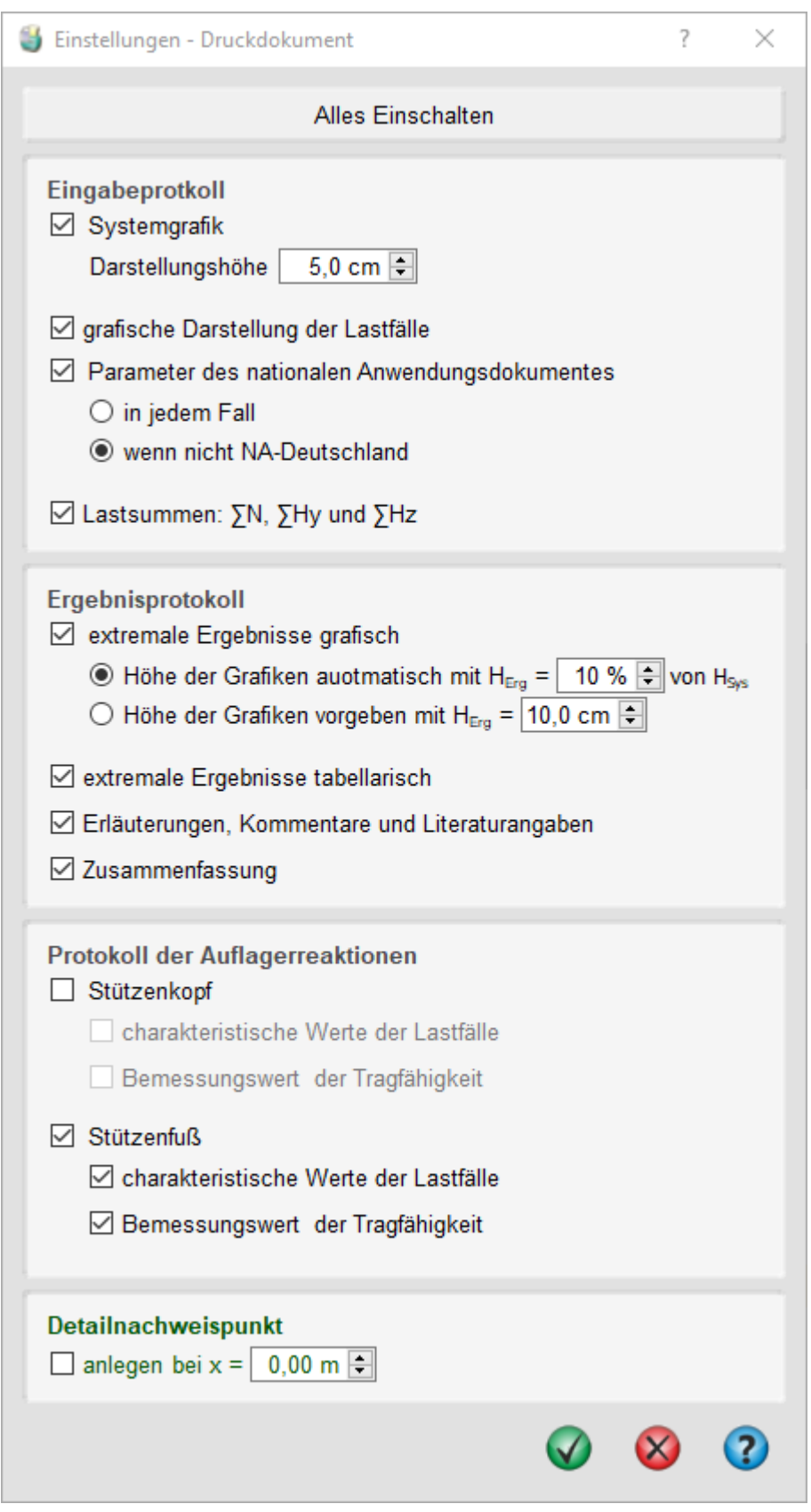

Wird die Option für den *Detailnachweispunkt* aktiviert, erweitert sich das Druckdokument um den Abschnitt *Detailnachweispunkt*.

Für die mit der Koordinate x definierte Stelle werden dort für alle geführten Nachweise die Ergebnisse aller Lastkombinationen aufgeführt.

Der Detailnachweispunkt dient damit der Nachvollziehbarkeit von punktuellen Nachweisergebnissen. Das reguläre **[Ergebnisprotokoll](#page-14-0)** enthält demgegenüber nur extremale Ergebnisse.

ruft den Dialog zur Einstellung der Eigenschaften der Bildschirmdarstellung auf

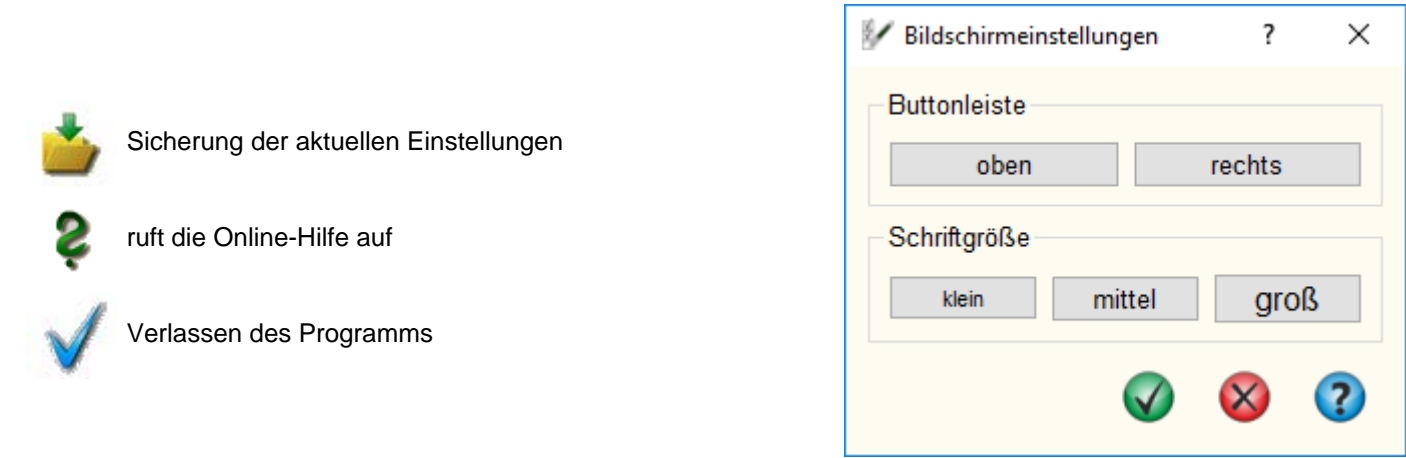

#### **Registerreiter**

Über die Registerreiter erreicht man die vier Registerblätter **[System](#page-4-0)**, **[Querschnitt](#page-5-0)**, **[Belastung](#page-6-0)** und **[Nachweise](#page-11-0)**. In den Registern können alle rechenrelevanten Parameter angepasst werden. Die Darstellung des Registerblattinhalts nimmt den größten Teil des Fensters ein.

**Ergebnisfenster**

Im Ergebnisfenster im unteren Bereich der Oberfläche wird die Ausnutzung der aktivierten Nachweise angezeigt.

Ein grüner Balken (≤ 100%) bedeutet, der Nachweis wurde erfüllt; ein roter Balken (>100%), dass der Nachweis nicht erfüllt wurde.

Wenn sich an den rechenrelevanten Daten etwas geändert hat, werden die Balken grau dargestellt, zeigen aber weiterhin das Ergebnis des letzten Rechengangs an. Dafür ist dann der Berechnungsbutton wieder farbig und aktiv.

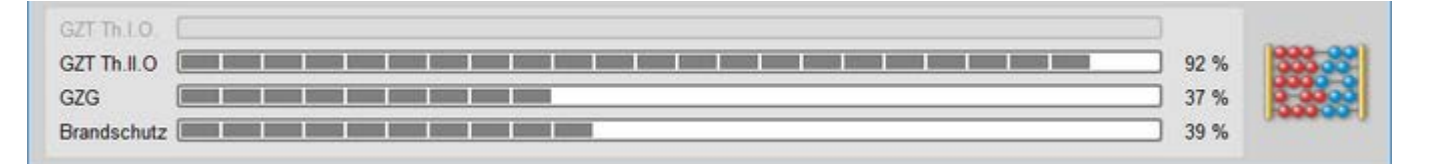

#### **Berechnungsbutton**

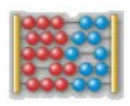

Mit dem *Berechnungsbutton* wird die Berechnung gestartet.

Während der Berechnung wird ein zusätzliches Fenster geöffnet, in dem der Rechenfortschritt und eventuelle Fehler oder Warnungen darstellt werden.

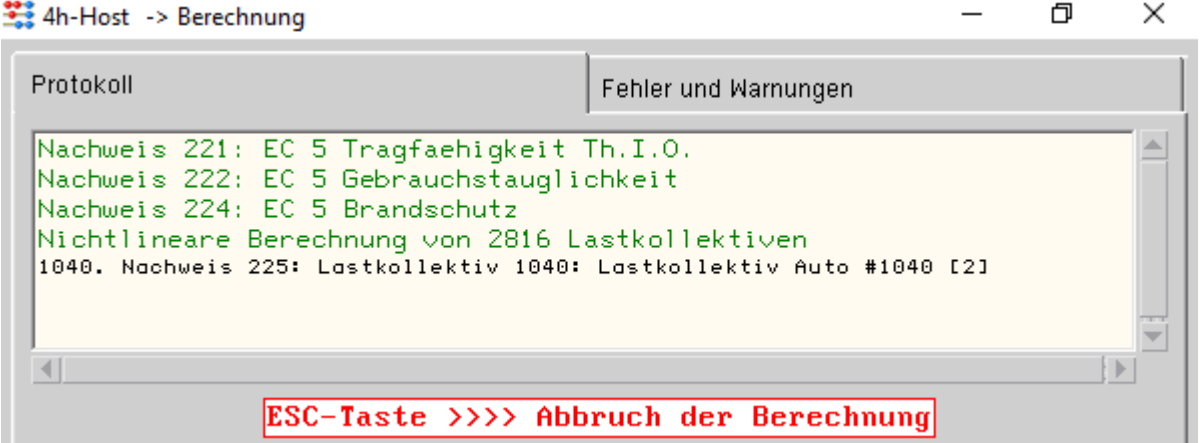

<span id="page-4-0"></span>**System** 

Im ersten Registerblatt wird das statische System definiert.

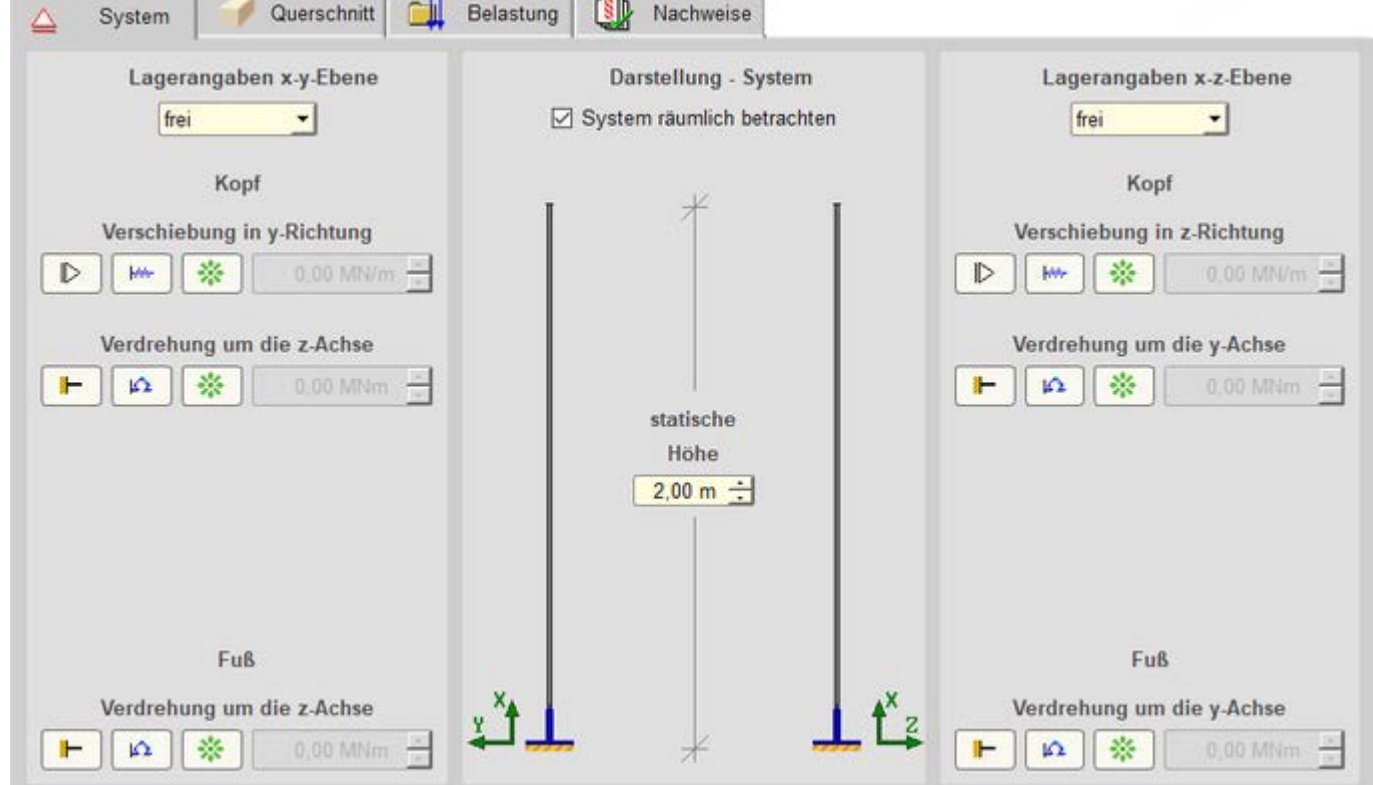

## Bild vergrößern

Die Angaben zum System beschränken sich auf die *Höhe* und die *Lagerangaben* an Kopf und Fuß der Stütze.

Über eine Auswahlbox können die Lagerbedingungen direkt für eine Pendel- oder eine Kragstütze festgelegt werden; die Buttongruppen für die Lagerbedingungen im Kopf- und Fußbereich sind inaktiv.

Ist die Option *frei* ausgewählt, sind die Buttongruppen aktiv und individuelle Lagerbedingungen können eingestellt werden.

Am Kopf kann je Achsrichtung eine Verschiebungs- und Verdrehungsbehinderung definiert werden.

Am Fußpunkt kann nur die Verdrehungsbehinderung manipuliert werden.

Hierzu werden jeweils drei Schalter (Buttongruppe) angeboten, mit denen die zugeordnete Verformung gänzlich unterbunden (starres Lager, linker Schalter), von einer Feder gedämpft (mittlerer Schalter) oder als uneingeschränkt verformbar (rechter Schalter) festgelegt werden kann.

Im Falle einer elastischen Lagerung muss die der Feder zugeordnete Federkonstante im Eingabefeld rechts neben der Schaltergruppe mit einem Wert > 0 angegeben werden.

<span id="page-5-0"></span>Ist die Option *System räumlich betrachten* deaktiviert, werden die Eingabemöglichkeiten zur X-Y-Ebene deaktiviert. Die **[Lasteingabe](#page-6-0)** wird dann gleichfalls reduziert.

# **Querschnitt**

Im zweiten Registerblatt sind Form, Abmessungen und Material des Stützenquerschnitts festzulegen.

4H-HOST Holzbaueinzelstütze Details

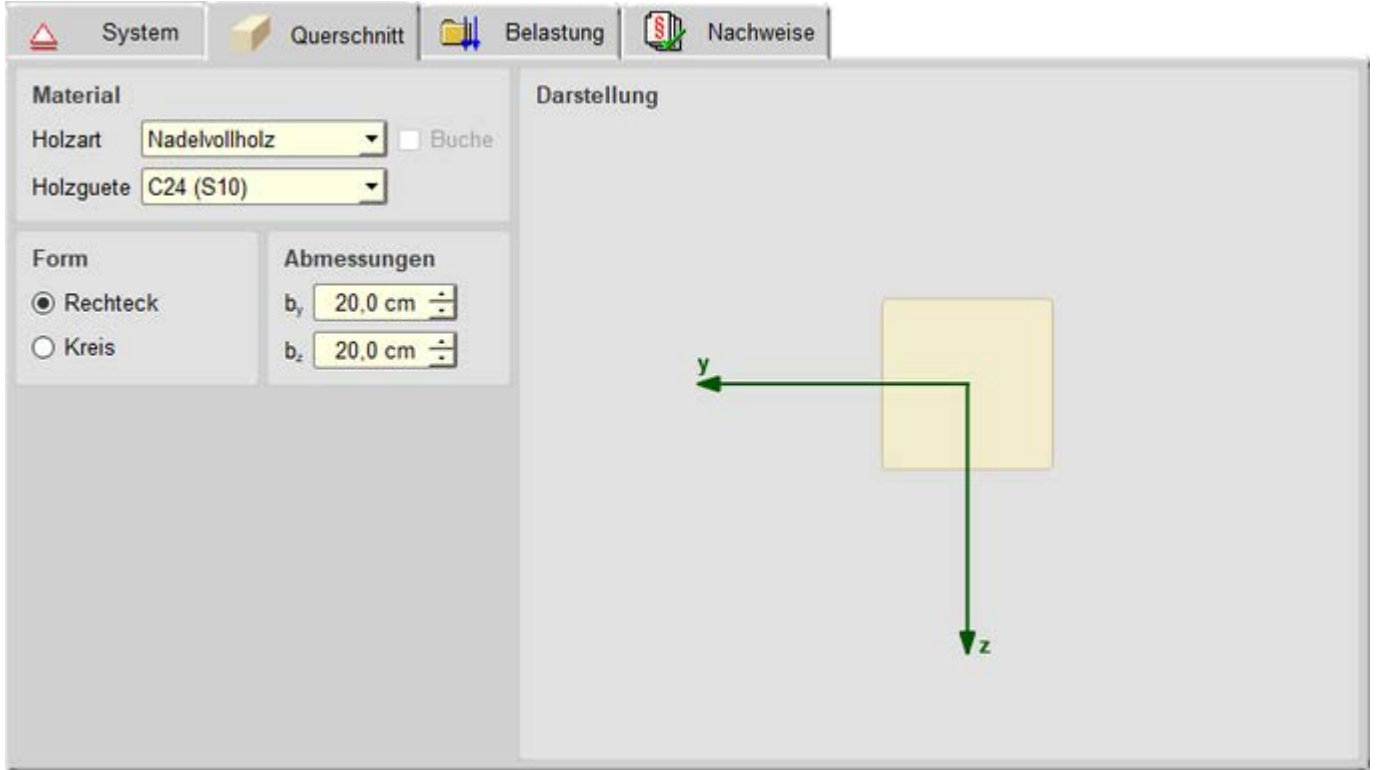

### Bild vergrößern

#### **Material**

Die *Materialeigenschaften* für Berechnung und Nachweise können über Auswahlboxen für Holzart und -güte festgelegt werden.

Zur Auswahl stehen die gängigen Güten entspr. Eurocode 5. Bei Laubholz ist eine zusätzlich Option aktiv, mit der bestätigt wird, ob es sich um Buche handelt.

#### **Form und Abmessungen**

Als *Querschnittsform* kann zwischen *Rechteck* und *Kreis* gewählt werden.

<span id="page-6-0"></span>Die zugehörigen Abmessungen in den entsprechenden Achsrichtungen bestimmen sich aus den Angaben zu b<sub>y</sub> bzw. b<sub>z</sub>.

**Belastung** 

Im dritten Registerblatt sind die Belastungen festzulegen, für die die Stütze bemessen werden soll.

#### 4H-HOST Holzbaueinzelstütze Details

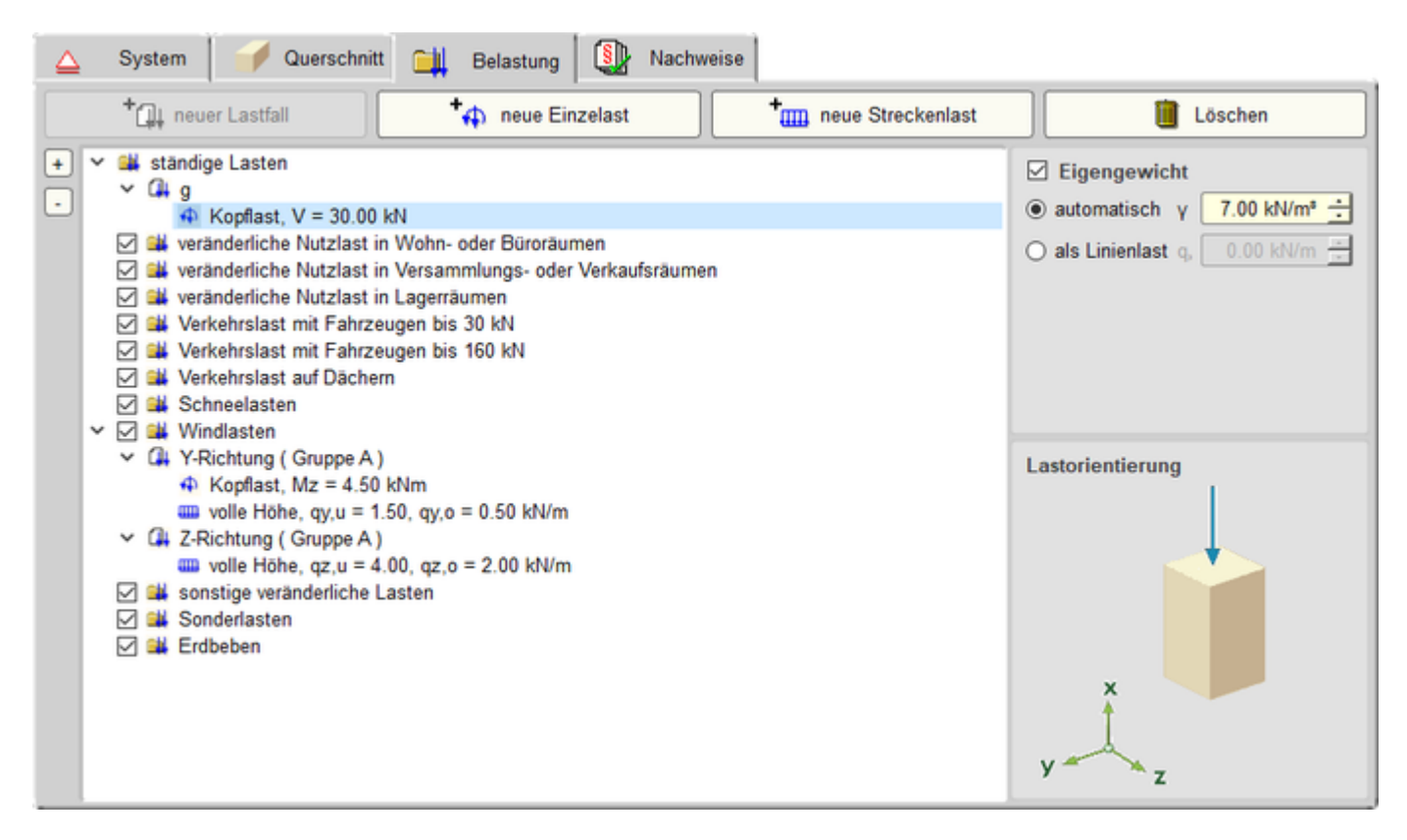

#### Bild vergrößern &

#### **Allgemeines**

Einwirkungen und zugehörige Lastfälle werden in einer Baumstruktur angeordnet.

Anders als in anderen **pcae**-Programmen müssen die Einwirkungen nicht vom Anwender angelegt werden.

Für alle vom Eurocode vorgesehenen Einwirkungsarten ist bereits je ein Eintrag vorhanden, der nicht gelöscht werden kann.

Optional können die Einwirkungen - mit Ausnahme der ständigen Einwirkung - über das *Häkchen* in der zweiten Spalte deaktiviert werden.

Die Einwirkungen bestimmen die Eigenschaften der ihnen zugeordneten Lastfälle. Diese Eigenschaften haben Einfluss auf die Bildung der Extremalbildungsvorschriften und Lastkollektive der zu berechnenden **[Nachweise](#page-11-0)**.

Die Symbole in der Baumstruktur haben folgende Bedeutungen

- **Einwirkung**
- Lastfall
- **C**inzellast
- **IIII** Streckenlast

Die Buttons *neuer Lastfall*, *neue Einzellast* und *neue Streckenlast* sind selbsterläuternd.

Ein ganzer Lastfall oder einzelne Lastbilder können über den *löschen*-Button entfernt werden. Gelöscht wird dabei immer die farbig unterlegte Zeile im Baum. Bei Löschen von Lastfällen werden alle untergeordneten Lastbilder ebenfalls entfernt.

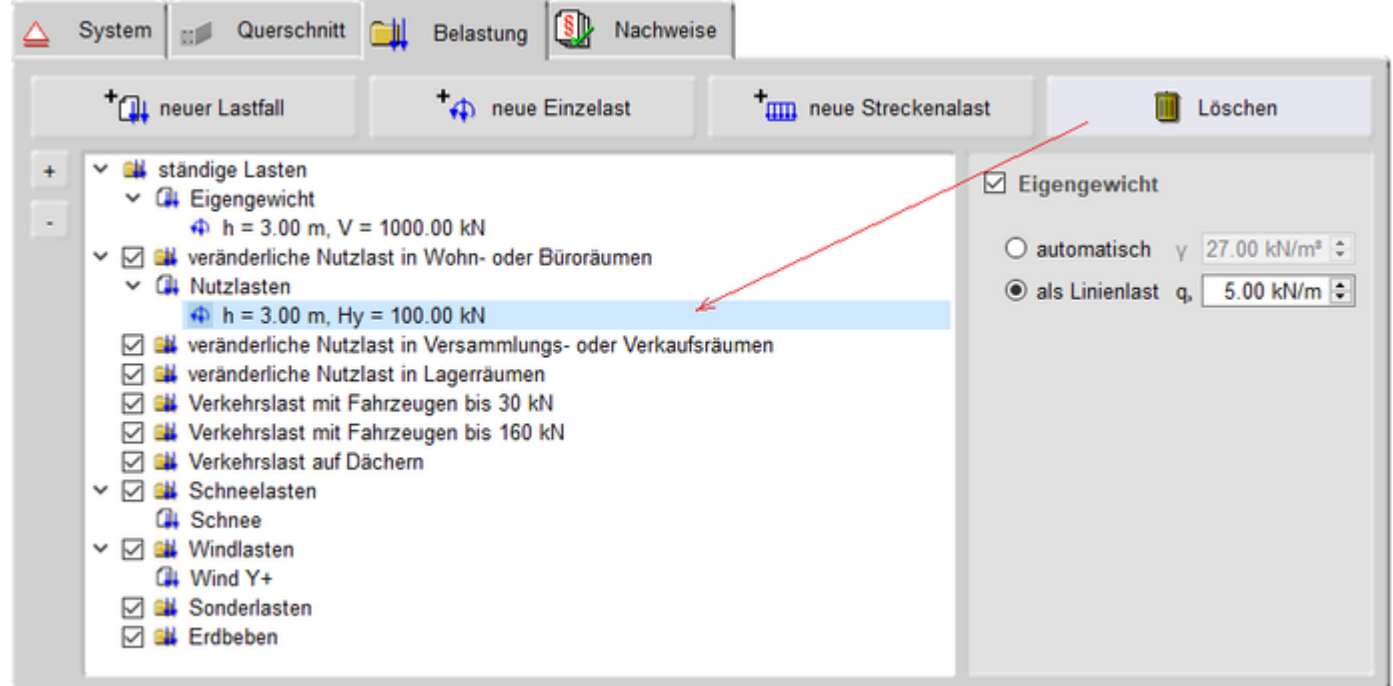

Durch einfachen Klick auf eine Zeile wird der Eintrag durch eine blaue Unterlegung markiert.

Durch Doppelklicken einer Zeile erscheint ein Dialog zur Bearbeitung von **[Lastfall](#page-8-0)**, **[Einzellast](#page-9-0)** oder **[Streckenlast](#page-10-0)**.

#### **Eigengewicht**

Das Eigengewicht kann *automatisch* aus den Abmessungen des Querschnitts und dem Wert γ für das Raumgewicht ermittelt oder direkt *als Linienlast* vorgegeben werden.

#### **Lastorientierung**

Wenn der markierte Eintrag im Baum ein Lastbild (Einzel- oder Linienlast) ist, wird im Bereich unten rechts die Orientierung der Lastbildkomponenten dargestellt.

Die Pfeile zeigen dabei nur die Richtung an, die Größe der Symbole ist unabhängig von den Lastbildordinaten. Sind die Pfeile rot, bedeutet dies, dass die Ordinate negativ definiert ist.

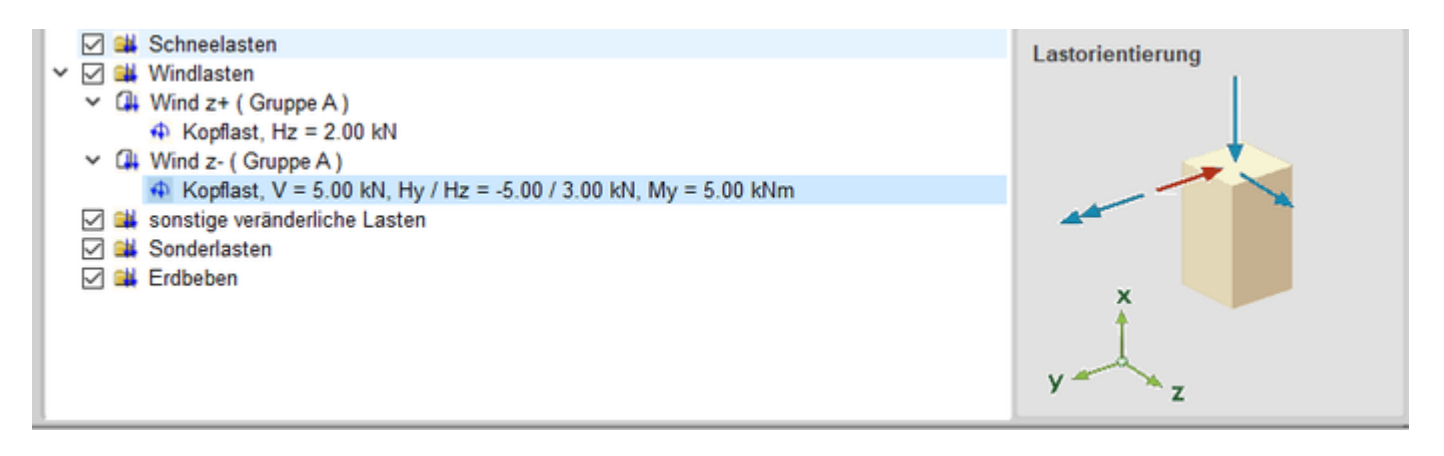

<span id="page-8-0"></span>Bild vergrößern

#### Lastfalldialog

Mit diesem Dialog werden die Eigenschaften eines Lastfalls festgelegt.

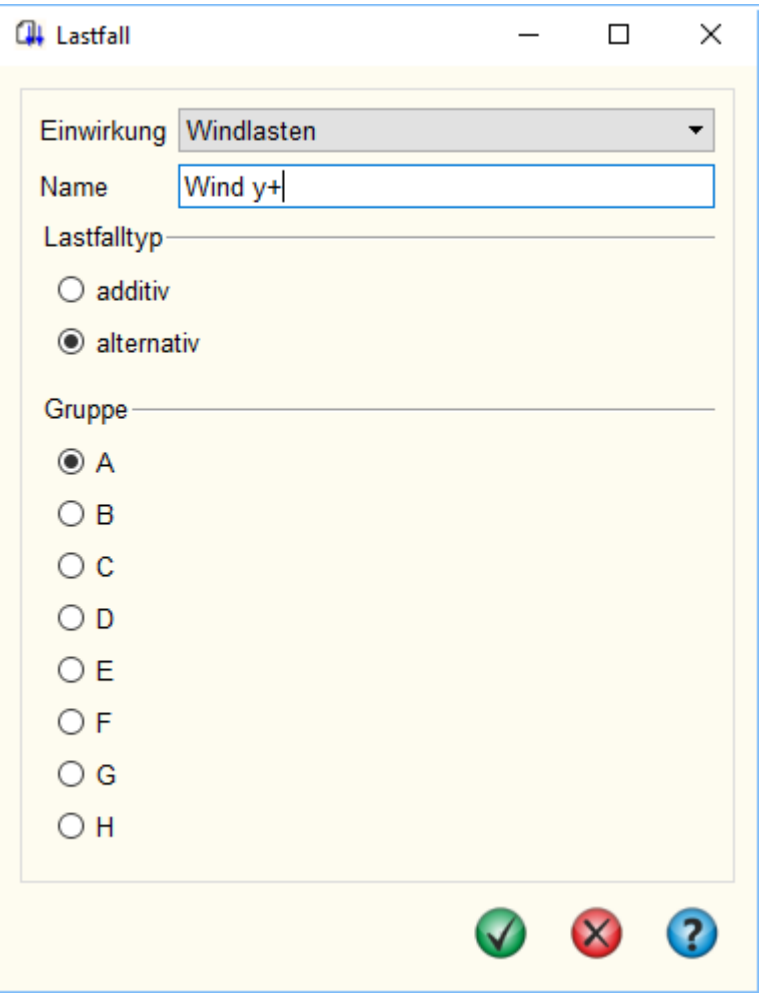

Wird dieser Dialog über die Funktion *neuer Lastfall* aufgerufen, kann hier im oberen Bereich die Zuordnung zu einer gegebenen Einwirkung ausgewählt werden.

Bei einem späteren Aufruf über Doppelklick auf den Eintrag des Lastfalls in der Baumstruktur kann die zugeordnete Einwirkung nicht mehr verändert werden.

Der Lastfalltyp unterscheidet zwischen *additiven* und *alternativen* Lastfällen.

Ein additiver Lastfall wirkt (günstig oder ungünstig) immer unabhängig von anderen Lastfällen. Als Beispiel für additive Verkehrslasten können Lastfälle genannt werden, die feldweise Nutzlasten enthalten, die jeder für sich aber auch alle gemeinsam (jedes Feld belastet) vorkommen können.

Alternative Lastfälle werden zu Gruppen zusammengefasst. Hierbei gilt die Regel, dass immer nur der Lastfall einer Gruppe mit der ungünstigsten Auswirkung auf den betrachteten Nachweispunkt zur Anwendung kommt.

Die Lastfälle ein und derselben alternativen Gruppe schließen einander aus.

<span id="page-9-0"></span>Als Beispiel für alternative Verkehrslasten sind Windlastfälle zu nennen, die unterschiedliche Windrichtungen untersuchen.

#### Einzellastdialog

In diesem Dialog werden die Eigenschaften einer Einzellast festgelegt.

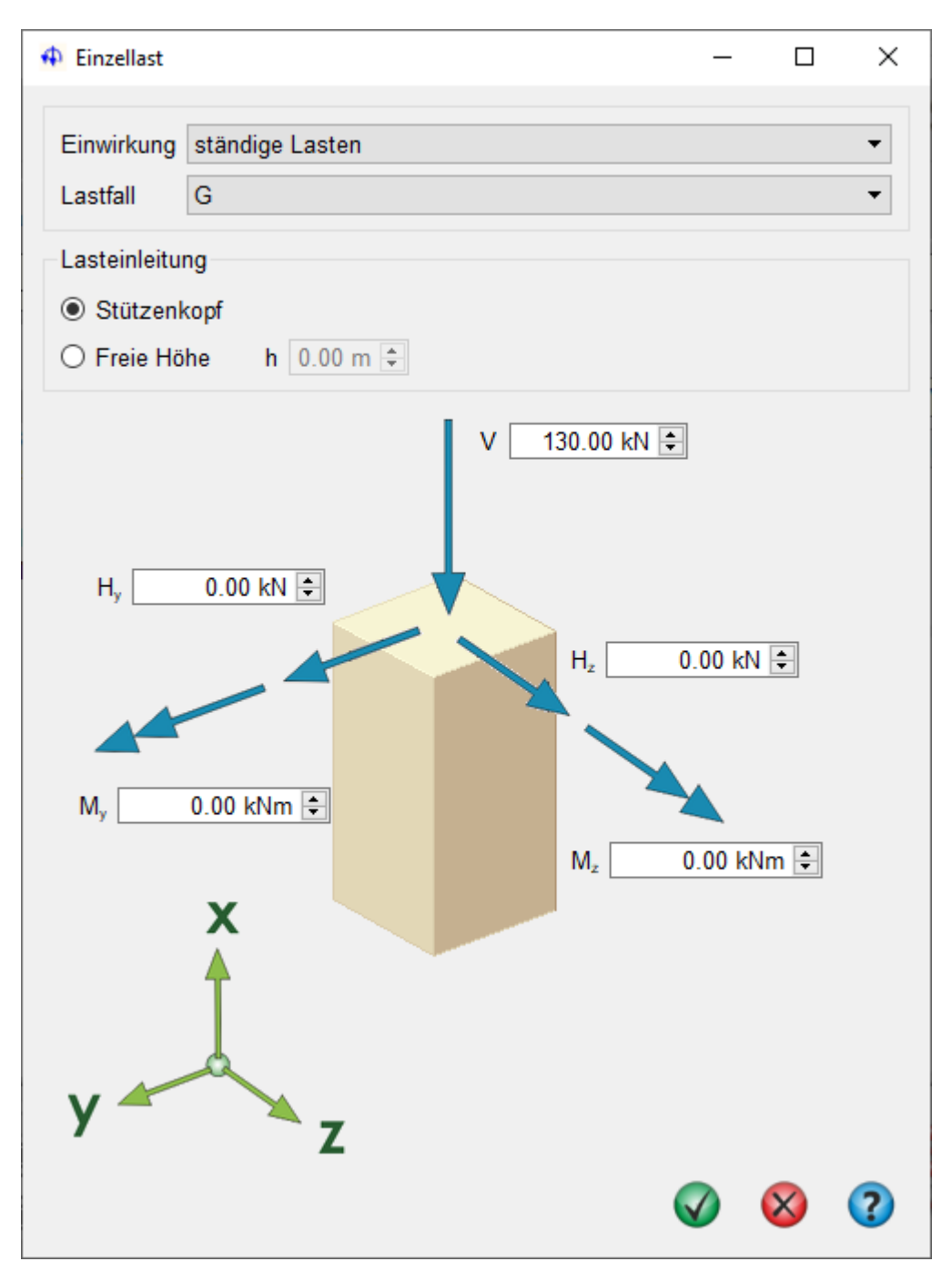

Im Kopfbereich erfolgt über zwei Auswahlboxen die Zuordnung zu Einwirkung und Lastfall. Als Ort der Lasteinleitung kann der Stützenkopf oder eine freie Höhe gewählt werden.

Das Lastbild selbst setzt sich aus folgenden Anteilen zusammen

- senkrechte Kraft (positive Wirkungsrichtung nach unten)
- horizontale Kraft in y- und z-Richtung
- <span id="page-10-0"></span>Momentenbelastung um y- und z-Achse (positiv rechtsdrehend um die jeweilige Achse)

### Streckenlastdialog

In diesem Dialog werden die Eigenschaften einer Streckenlast festgelegt.

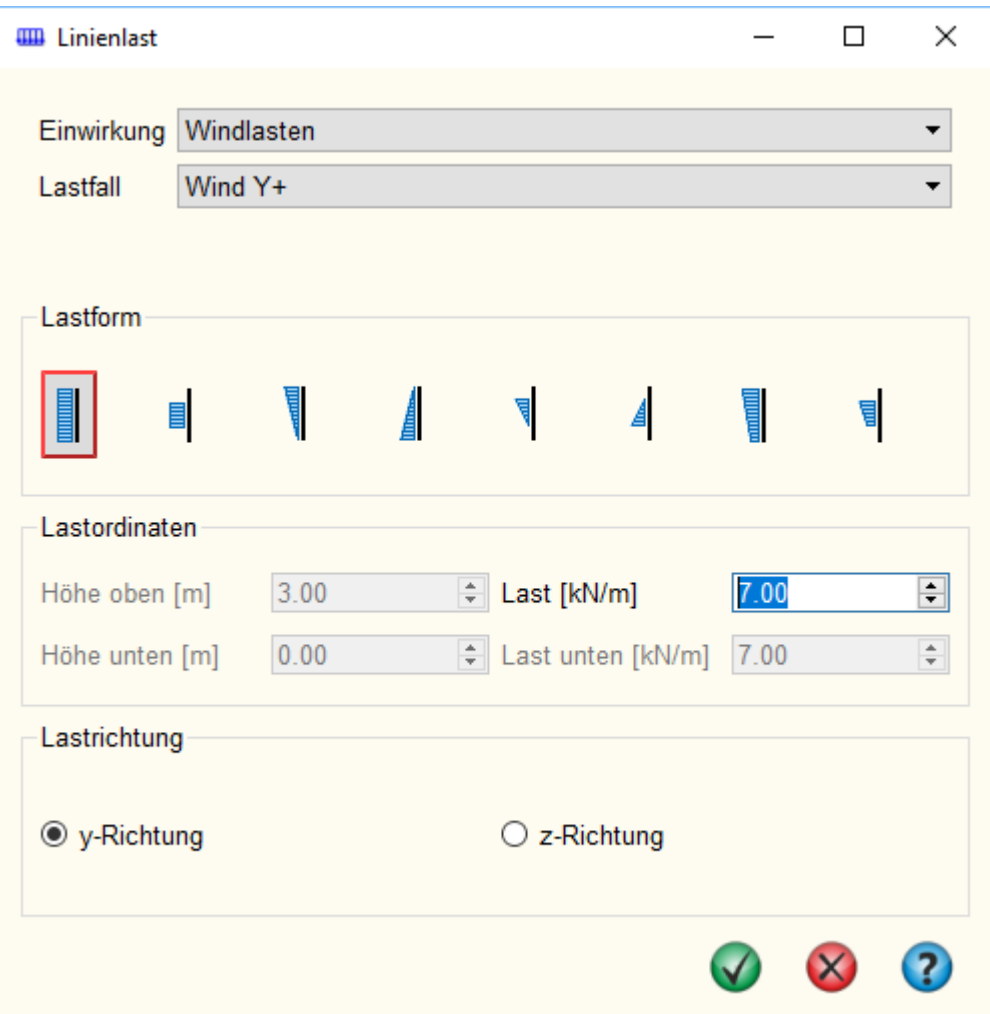

Im Kopfbereich erfolgt über zwei Auswahlboxen die Zuordnung zu Einwirkung und Lastfall.

Als Lastformen stehen konstante, linear veränderliche und Teilstrecken- oder Streckenlasten über die gesamte Höhe zur Auswahl.

<span id="page-11-0"></span>Je nach Lastform sind die Ordinaten für obere und untere Einleitungshöhe sowie die Lastgröße anzugeben. Streckenlasten wirken immer horizontal in y- oder z-Richtung.

# Nachweiseinstellungen

Im vierten Registerblatt werden die zu führenden Nachweise ausgewählt.

4H-HOST Holzbaueinzelstütze Details

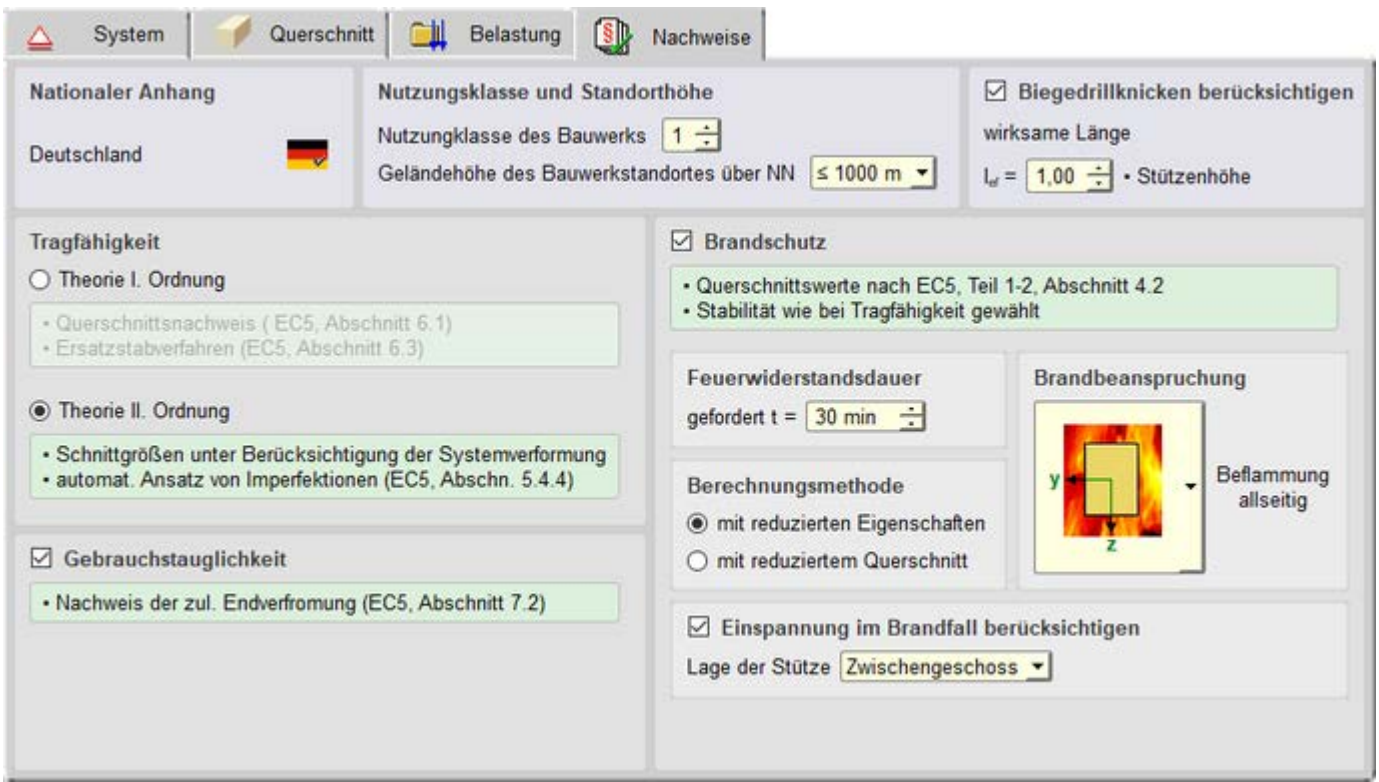

Bild vergrößern  $\bigoplus$ 

#### **Nationaler Anhang**

Ein Klick auf das *Flaggensymbol* führt zu einem separaten Eigenschaftsblatt zur Änderung der Parameter des Nationalen **[Anhangs](#page-14-1)**.

#### **Nutzungsklasse und Standorthöhe**

Die Nutzungsklasse ist vom Anwender gemäß EC5, Abs. 2.3.1.3, zu ermitteln und im Programm festzulegen. Die Nutzungsklasse hat Auswirkung auf die Modifikationsbeiwerte k<sub>mod</sub> und damit die Bildung der Lastkombinationen für die Tragfähigkeitsnachweise sowie den Verformungsbeiwert k<sub>def</sub> zur Ermittlung der Verformungen im Gebrauchstauglichkeitsnachweis.

Bei der *Standorthöhe* ist nur zwischen Geländehöhen unter bzw. über 1.000 m zu unterscheiden.

#### **Biegedrillknicken**

Durch Aktivierung der Option *Biegedrillknicken berücksichtigen* wird bei allen Tragfähigkeitsnachweisen (inkl. Brandschutz) Biegdrillknicken entspr. dem Ersatzstabverfahren EC5, Abs. 6.3.3, berücksichtigt.

Um den zugehörigen Beiwert k<sub>crit</sub> ermitteln zu können, ist die Angabe der *wirksamen Länge l<sub>ef</sub>* erforderlich, die als Vielfaches der Stützenhöhe anzugeben ist.

Dabei sind die Art des statischen Systems, das Maß der Belastungsverteilung sowie die Kraftrichtung zu berücksichtigen (s. Tab. 6.1 von EC5, Abs. 6.3.3).

Für übliche Stützen im Holzbau ist ein Nachweis gegen Biegedrillknicken nicht erforderlich.

Die Option ist standardmäßig deaktiviert, da der Nachweis nur bei ungewöhnlichen Abmessungen (starke Differenz zwischen schwacher und starker Achse oder sehr hohen schlanken Stützen) maßgebend werden kann.

#### **Tragfähigkeitsnachweise**

Für den Nachweis der Tragfähigkeit im Kaltzustand kann die Berechnung entweder nach Th. I. Ord. oder Th. II. Ord. erfolgen.

#### **Nachweis Th. I. Ord.**

Beim Nachweis n. Th. I. Ord. erfolgt die Schnittgrößenermittlung linear am unverformten System. Der Nachweis der Stabilität erfolgt nach dem Ersatzstabverfahren entspr. Abs. 6.3.

Die effektive Länge (bzw. Knicklänge) zur Ermittlung der Knicksicherheitsbeiwerte wird dabei vom Programm automatisch ermittelt.

Als Ersatz für Imperfektion und Zusatzverformungen, wie bei der nichtlinearen Betrachtung, werden die Festigkeiten durch die ermittelten Beiwerte abgemindert.

# **Nachweis Th. II. Ord.**

Beim Nachweis n. Th. II. Ord. erfolgt die Schnittgrößenermittlung nichtlinear unter Berücksichtigung der Systemverformung.

Zusätzlich werden die Imperfektionen (bzw. Vorverformungen) n. EC5, Abs. 5.4.4, automatisch berücksichtigt.

Knicksicherheitsbeiwerte werden hier nicht ermittelt, da die Sicherheit gegen Biegeknicken durch das nichtlineare Berechnungsverfahren gewährleistet wird.

Falls der Nachweis gg. Biegdrillknicken berücksichtigt werden soll, wird hierfür anlog zur Berechnung n. Th. I. Ord. ein Beiwert für den Spannungsnachweis angesetzt.

# **automatische Imperfektion bei Th. II. Ord.**

Ist das System am Kopf horizontal gehalten, hat die Imperfektion die Form einer Durchbiegung, andernfalls einer Schiefstellung. Für jede Achsrichtung wird eine Imperfektionsfigur ermittelt.

Zur Berücksichtigung der ungünstigsten Wirkungsrichtung werden diese Imperfektionsfiguren anteilig kombiniert. Zur Ermittlung der maßgebenden Richtung der Imperfektion wird für jede Achsrichtung unabhängig die

Knicklast  $N_{Ki} = (\pi/s_k)^2 \cdot$  El ermittelt.

Ist die Knicklast einer Richtung dreimal größer als für die andere (z.B. N<sub>Ki,z</sub> ≥ 3 · N<sub>Ki,y</sub>), wird die Imperfektion ausschließlich in der schwachen Richtung angesetzt.

Sind die Knicklasten beider Richtungen gleich groß (N<sub>Ki,z</sub> = N<sub>Ki,v</sub>) wird die Imperfektion immer in Richtung der größten Verformung aus Last angesetzt. In allen anderen Fällen wird interpoliert.

Der Vorteil des Nachweises n. Th. I. Ord. liegt in der besseren Nachvollziehbarkeit. Bei einfachen statischen Systemen ist dies leicht durch eine Handrechnung möglich.

Der Nachweis n. Th. II. Ord. ist dagegen in den meisten Fällen der wirtschaftlichere.

## **Gebrauchstauglichkeitsnachweise**

Mit dem Gebrauchstauglichkeitsnachweis wird die zulässige Endverformung n. EC5, Abs. 7.2, nachgewiesen, die in Abhängigkeit des statischen Systems entspr. Tab. 7.2 ermittelt wird.

Die maßgebende vorhandene Verformung wird linear berechnet.

Die Belastung wird ermittelt aus der quasi-ständigen Kombination der Einwirkungen n. EC0, Abs. 6.5.3.(2)c), unter Berücksichtigung von EC5, Abs. 2.2.3.

## **Brandschutz**

Die *Feuerwiderstandsdauer* ist in Minuten anzugeben (maximal 240 min).

Bei der *Brandbeanspruchung* kann durch die Auswahlbox entweder eine allseitige Beflammung oder ein Schutz für jede der vier Seiten gewählt werden.

Aus der Dauer der Brandbeanspruchung und der gewählten Holzgüte wird n. EC5, Teil 1-2, Abs. 3.4, der Bemessungswert der Abbrandtiefe ermittelt.

Der weitere Nachweis erfolgt n. EC5, Teil 1-2., Abs. 4.2. Hierzu stehen zwei Berechnungsmethoden zur Auswahl.

Bei der *Methode mit reduziertem Querschnitt* (Abs. 4.2.2), wird der um die Abbrandtiefe reduzierte Restquerschnitt nochmals auf einen ideellen Querschnitt verkleinert.

Bei der *Methode mit reduzierten Eigenschaften* (Abs. 4.2.3) werden Reduktionsfaktoren für die Festigkeiten ermittelt.

Mit den reduzierten Querschnittswerten bzw. Festigkeiten wird das System dann analog zum gewählten Tragfähigkeitsnachweis berechnet und nachgewiesen (s.o.); bei Th. I. Ord. dementsprechend mit dem Ersatzstabverfahren und bei Th. II. Ord. unter Berücksichtigung von Imperfektionen.

Nach EC5, Teil 1-2, Abs. 4.3.3(2), dürfen im Brandabschnitt günstigere Lagerungsbedingungen als unter Normaltemperatur angenommen werden.

In Zwischengeschossen können an beiden Enden Volleinspannungen angenommen werden; im obersten Stockwerk gilt dies nur für das untere Ende (s. auch EC5, Teil 1-2, Bild 4.4).

# Brandbeanspruchung

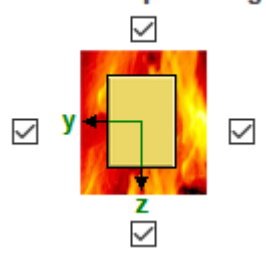

Über das untere Stockwerk trifft die Norm leider keine Aussage, aber im Programm wird diese Regel dahingehend erweitert, dass auch für das untere Geschoss eine Volleinspannung, hier nun am oberen Ende, angenommen werden kann.

<span id="page-14-1"></span>Wenn dieser Effekt berücksichtigt werden soll, ist die Option *Einspannungen im Brandfall berücksichtigen* zu aktivieren. Die *Lage der Stütze* kann durch die zugehörige Auswahlbox angegeben werden.

#### Nationale Anhänge zu den Eurocodes

Die Eurocode-Normen gelten nur in Verbindung mit ihren *nationalen Anhängen* in dem jeweiligen Land, in dem das Bauwerk erstellt werden soll.

Für ausgewählte Parameter können abweichend von den Eurocode-Empfehlungen (im Eurocode-Dokument mit 'ANMERKUNG' gekennzeichnet) landeseigene Werte bzw. Vorgehensweisen angegeben werden.

In **pcae**-Programmen können die veränderbaren Parameter in einem separaten Eigenschaftsblatt eingesehen und ggf. modifiziert werden.

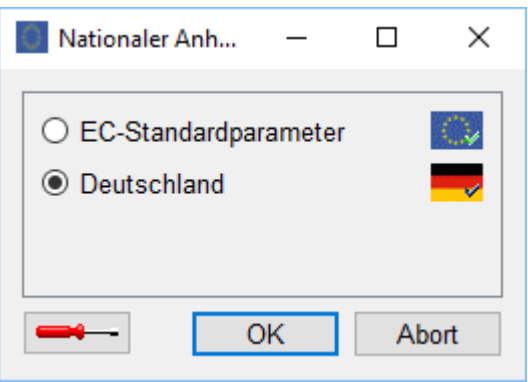

Dieses Eigenschaftsblatt dient dazu, dem nach Eurocode zu bemessenden Bauteil ein nationales Anwendungsdokument (NA) zuzuordnen.

NAe enthalten die Parameter der nationalen Anhänge der verschiedenen Eurocodes (EC 0, EC 1, EC 2 ...) und ermöglichen den **pcae**-Programmen das Führen normengerechter Nachweise, obwohl sie von Land zu Land unterschiedlich gehandhabt werden.

Die EC-Standardparameter (Empfehlungen ohne nationalen Bezug) wie auch die Parameter des deutschen nationalen Anhangs (NA-DE) sind grundsätzlich Teil der **pcae**-Software.

Darüber hinaus stellt **pcae** ein Werkzeug zur Verfügung, mit dem weitere NAe aus Kopien der bestehenden NAe erstellt werden können. Dieses Werkzeug, das über ein eigenes Hilfedokument verfügt, wird normalerweise aus

<span id="page-14-0"></span>der Schublade des DTE®-Schreibtischs heraus aufgerufen. Einen direkten Zugang zu diesem Werkzeug liefert die kleine Schaltfläche hinter dem *Schraubenziehersymbol*.

### **Druckdokument**

Bei jeder Berechnung erstellt das Programm ein Druckdokument, das über den DTE®-Viewer am Bildschirm eingesehen oder über den DTE®-Druckmanager an ein Ausgabegerät gesendet werden kann.

Im Druckdokument werden alle rechenrelevanten Parameter protokolliert.

Die extremalen Ergebnisse der geführten Nachweise werden sowohl grafisch als auch tabellarisch dargestellt.

Zusätzlich wird jeweils die maßgebende Stelle im System mit Angabe der z-Koordinate und zugehörigen Schnittgrößen ausgegeben.

Nacheinander werden die Nachweise für Tragfähigkeit, Gebrauchstauglichkeit und Brandschutz aufgelistet. Am Ende des Druckdokuments steht der Abschnitt *Zusammenfassung*.

Nachfolgend werden die Komponenten des vollständigen Druckdokuments mit allen Nachweisen gezeigt.

Die Ausgabe beginnt mit dem Systemprotokoll, das Angaben zu statischem System, Querschnitt und Materialgüten enthält.

# Holzstütze

Bemessung nach DIN EN 1995-1-1:2010-12 mit NA-Deutschland (DIN EN 1995-1-1/NA:2013-08)

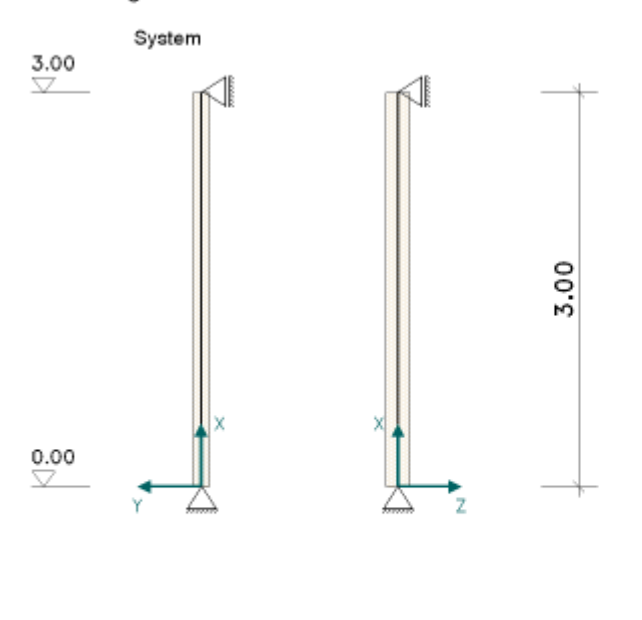

Nutzungsklasse des Bauwerkes: 1

Holzart Nadelvollholz Holzgüte C24 (S10)

#### Lagersituation an Kopf- und Fußende

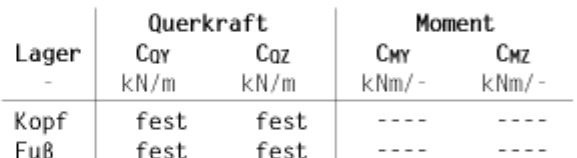

Querschnitt, Maßstab 1:5

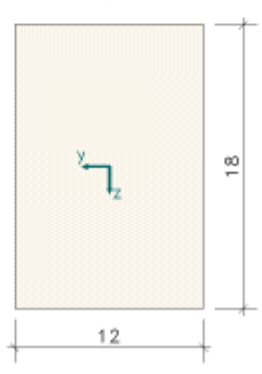

Darauf folgt das Protokoll der Belastung mit der Struktur von Einwirkungen und Lastfalleigenschaften sowie einer tabellarischen und grafischen Darstellung der Lastbilder.

# 1. Belastung

### 1.1. Einwirkungsstruktur

Auf der linken Seite sind die Einwirkungen und Lastfälle in einer Baumstruktur dargestellt. Auf der rechten Seite sind deren überlagerungsspezifische Eigenschaften angegeben.

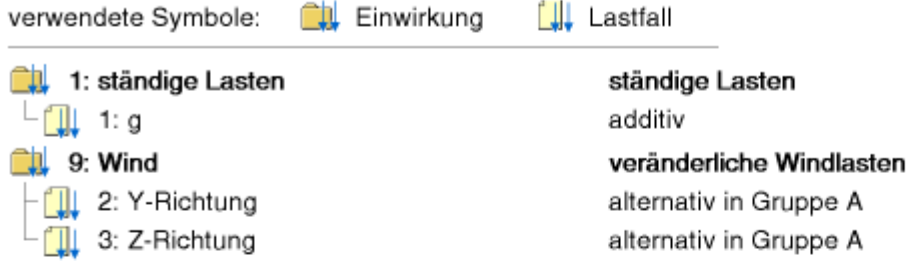

# 1.2. Tabelle der Lastbilder

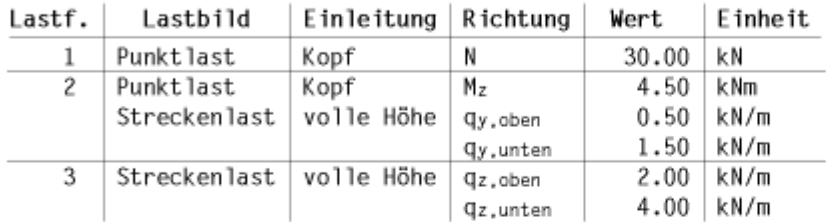

# 1.2.1. Grafiken der Punktlasten

 $Lastfall$   $1$  (Bild 1) Lastfall 2 (Bild 2)

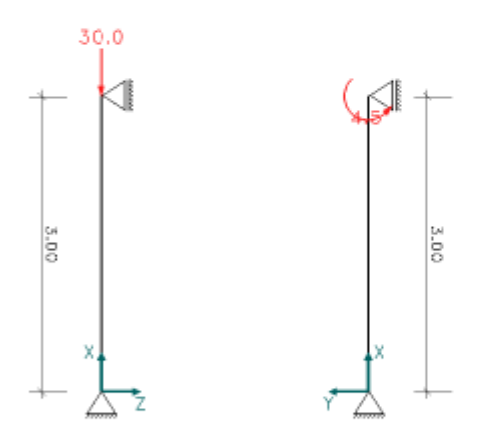

## 1.2.2. Grafiken der Streckenlasten

Lastfall 2 (Bild 1)

Lastfall 3 (Bild 2)

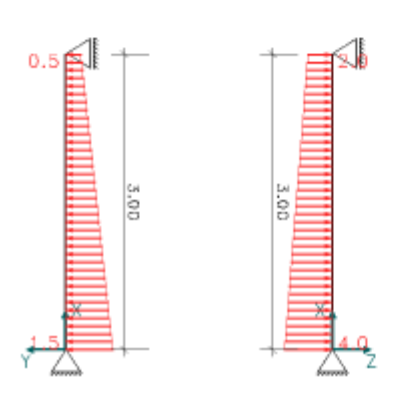

Das Eigengewicht, das entweder als Raum- oder Liniengewicht definiert werden kann (s. **[Belastung](#page-6-0)**), ist immer dem ständigen Lastfall zugeordnet.

#### 1.3. Eigengewicht der Stütze

Das Gewicht der Stütze wird mit 7.00 kN/m<sup>3</sup> im Lastfall 1 berücksichtigt.

Zum Abschluss werden die vertikalen und horizontalen Lastsummen protokolliert (wenn diese als Option bei den **[Druckeinstellungen](#page-2-0)** ausgewählt wurde).

#### 1.4. Lastsummen

 $\Sigma$  N = 30.45 kN  $\Sigma$  H<sub>y</sub> = 3.00 kN  $\Sigma$  H<sub>z</sub> = 9.00 kN

Die Ergebnisausgabe beginnt mit dem Tragfähigkeitsnachweis, hier der in der Variante nach Theroie II. Ordnung. Alternativ stünde auch ein Nachweis mit Berücksichtigung der Stabilität über das Ersatzstabverfahren zur Verfügung (s. **[Nachweiseinstellungen](#page-11-0)**).

# 2. Tragfähigkeit nach Th.II.O

Hier wird vor Ausgabe der eigentlichen Ergebnisse der vom Programm automatisch gewählte Ansatz der baulichen Imperfektionen protokolliert. Dies ist zum einen die gewählte Form und Größe der Imperfektionsfigur je Achsrichtung und zum anderen wie die maßgebende Richtung je Lastkollektiv ermittelt wird.

#### 2.1. Berücksichtigung von baulichen Imperfektionen

```
2.1.1. Imperfektionsfiguren
```
Je Achsrichtung wird eine Imperfektionsfigur entsprechend [1], Abschnitt 5.4.4 ermittelt. Ersatzlänge  $\beta = |q|$ Schiefstellung  $\Phi = 0.005$  bzw.  $\Phi = 0.005$  (5/h)<sup>0.5</sup> bei h > 5 m max. Vorverformung e -  $\Phi$  - 0.5-lo Knicklast  $N_{\text{K}i} = (\pi / l_0)^2$ -El  $\begin{array}{c|c|c|c|c} \hline \textbf{1}_0 & \textbf{\Phi} & \textbf{\rm{e}} & \textbf{\rm{e}} & \textbf{\rm{E}}\textbf{I} \\ \textbf{m} & \textbf{\rm{e}} & \textbf{\rm{c}}\textbf{m} & \textbf{M}\textbf{M}\textbf{m}^2 \end{array}$ Richtung Form N<sub>K1</sub> β MN

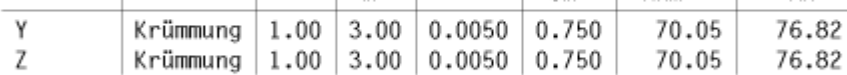

lo - Knicklänge El - Biegesteifigkeit

#### 2.1.2. Richtung der Imperfektion

 $N_{K1, z}/N_{K1, y} = 1.00 \Rightarrow$  immer in Richtung der Verformung aus planmäßiger Last.

Dann folgt eine Liste der berechneten Lastkollektive mit den Faktoren der Lastfälle, aus denen sie gebildet werden. Dort sind unter den Nachweisen nach Theorie II. Ordnung auch die Anteile der Imperfektionsfiguren enthalten,

die sich aus der gewählten Richtung ergeben (bezeichnet mit  $I^{\gamma}$  bzw.  $I^{\gamma}$ ).

Da hier im Beispiel alle Lastkollektive eine resultierende Belastung in Achsrichtung aufweisen, sind die Faktoren immer 1.0. Bei einer schiefen Belastung könnte das auch 0.89·l<sub>v</sub> und 0.45·l<sub>z</sub> lauten. Die resultierende Vektorlänge der beiden Anteile beträgt aber immer 1 ((0,89<sup>2</sup> + 0.45<sup>2</sup>) <sup>0.5</sup> = 1.0 ).

#### 2.2. Faktorisierung der Lastfallkombinationen

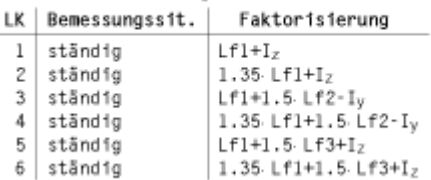

Die eigentlichen Ergebnisse folgen in Form von grafischen und tabellarischen Darstellungen der extremalen Schnittgrößen und des Bemessungsergebnisses über die Stützenhöhe.

# 2.3. Extremale Ergebnisse

Die Schnittgrößen sind bezogen auf die verformte Systemachse

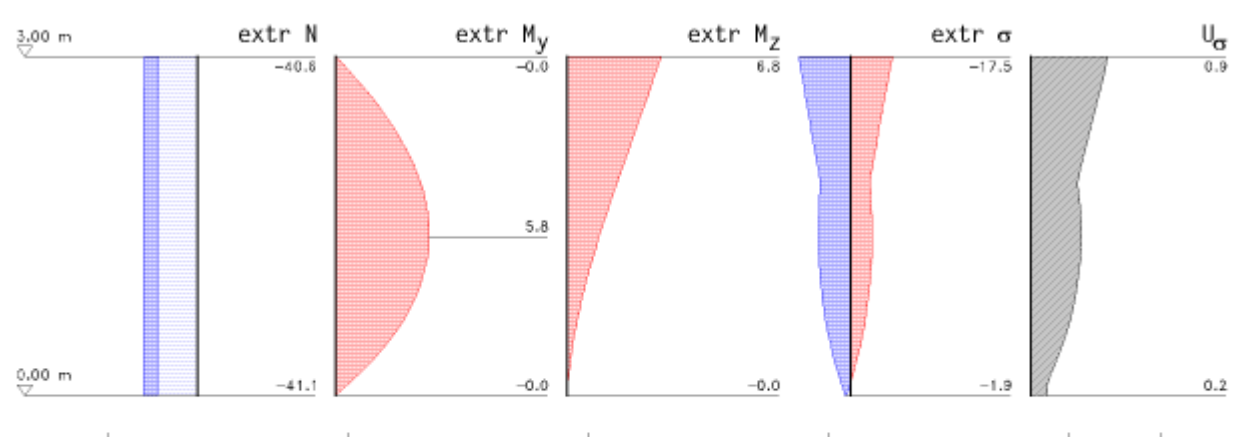

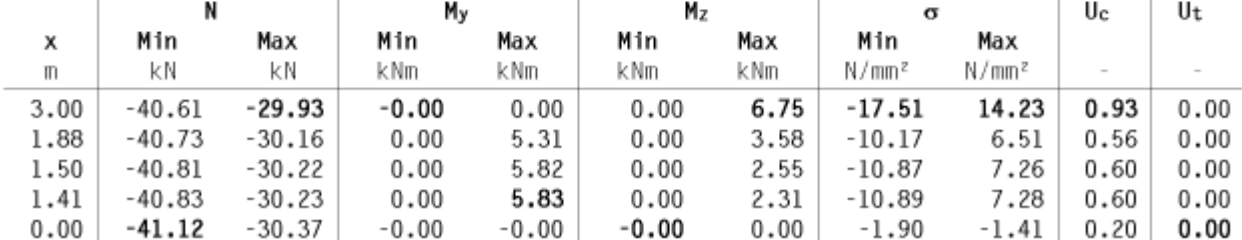

Abschließend wird protokolliert, an welcher Stelle und für welche Lastkombination das maßgebende Bemessungsergebnis ermittelt wurde.

Maßgebende Ausnutzung Biegung und Druck:

Aus Lastkollektiv 4 an der Stelle  $x = 3.00$  m, mit den Schnittgrößen:  $N/M_y/M_z = -40.61$  kN / -0.00 kNm / 6.75 kNm max  $U_{\sigma,c} = -17.51/-18.91 = 0.93 < 1.0$   $\Rightarrow$  Zulässige Ausnutzung wird eingehalten

Der Nachweis der Querkraft erfolgt mit den gleichen Lastkombinationen.

Die extremalen Ergebnisse über die Stützenhöhe und die Informationen zur maßgebenden Querkraftausnutzung werden an diesen Abschnitt angehängt.

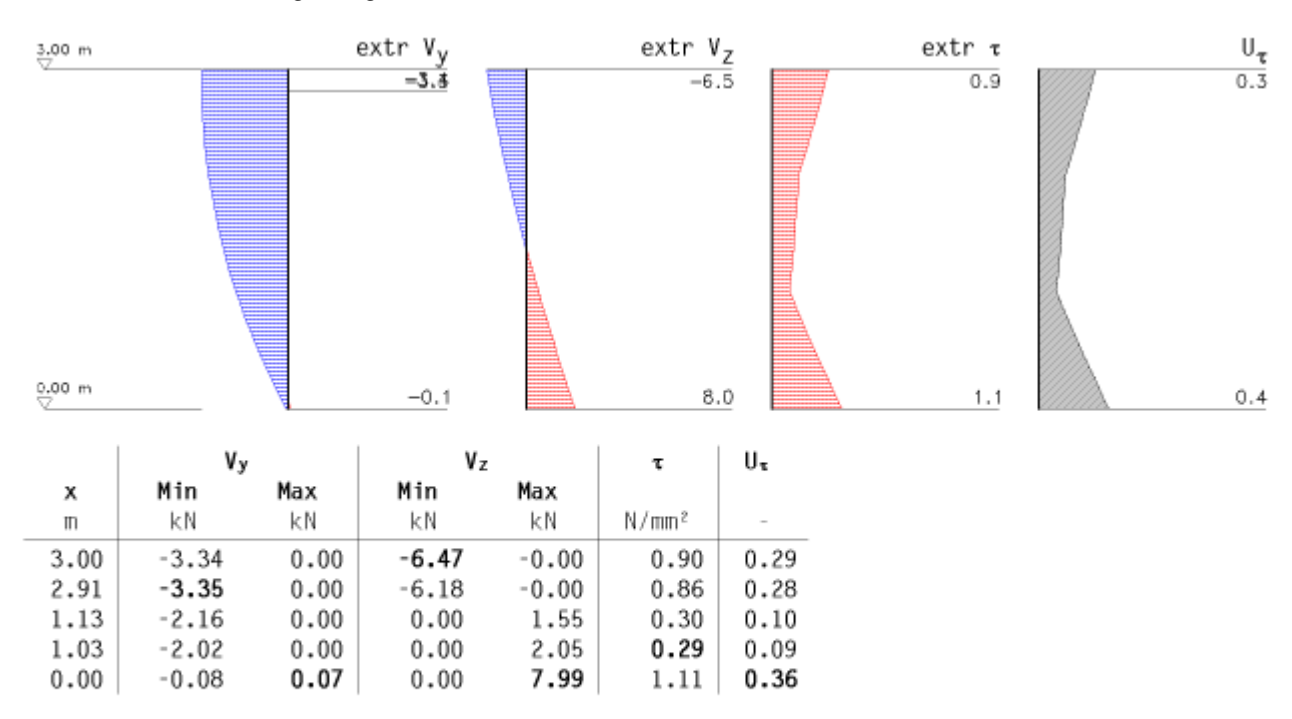

#### Maßgebende Ausnutzung Querkraft:

Aus Lastkollektiv 6 an der Stelle  $x = 0.00$  m, mit den Schnittgrößen:  $N/M_y/M_z = -41.02$  kN / -0.00 kNm / 0.00 kNm max  $U_{\tau} = 1.11/3.08 = 0.36 < 1.0 \Rightarrow$  Zulässige Ausnutzung wird eingehalten Darauf folgt der Nachweis der Gebrauchstauglichkeit.

# 3. Gebrauchstauglichkeit

Nachweis der zulässigen Endverformung nach [1], Abschnitt 7.2

#### 3.1. Faktorisierung der Lastfallkombinationen

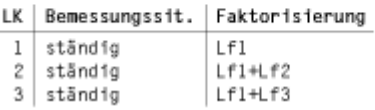

Schnittgrößen und Verformungen werden linear nach Th. I. Ordnung ermittelt. Der Nachweis wird für jede Achsrichtung separat geführt.

#### 3.2. Extremale Ergebnisse

#### 3.2.1. Nachweis der Endverformung in Z-Richtung

Zulässige Endverformung für eine Pendelstuetze: zul wfin = 3000/200 = 15.0 mm

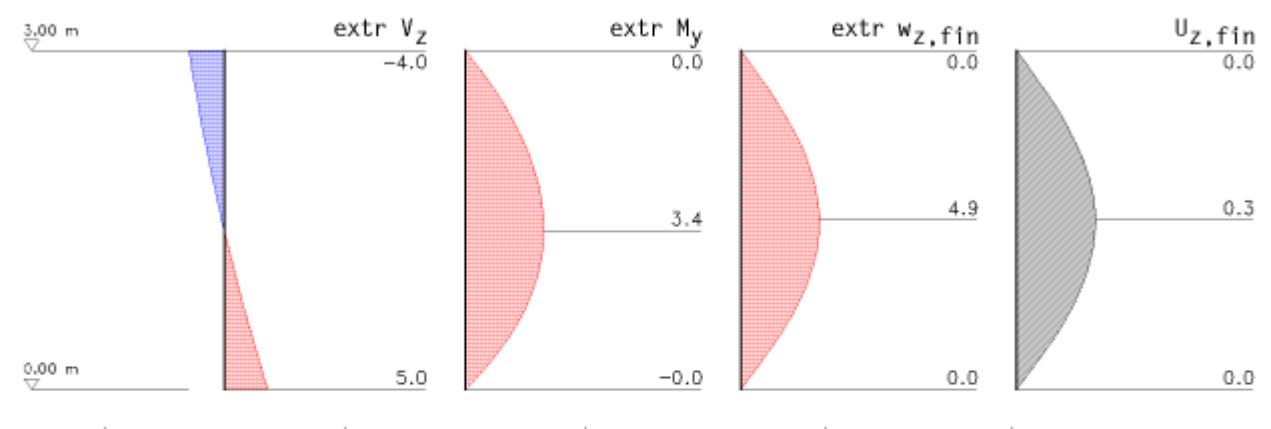

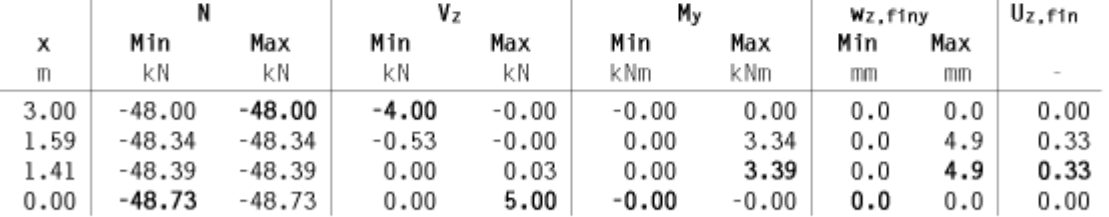

#### Maßgebende Ausnutzung Endverformung in Z-Richtung:

Aus Lastkollektiv 3 an der Stelle  $x = 1.50$  m, mit den Schnittgrößen:  $N/V_z/M_y = -48.36$  kN / -0.25 kNm / 3.38 kNm

max  $U_{2, f1n} = 4.9/15.0 = 0.33 < 1.0$   $\Rightarrow$  Zulässige Ausnutzung wird eingehalten

### 3.2.2. Nachweis der Endverformung in Y-Richtung

Zulässige Endverformung für eine Pendelstuetze: zul wein =  $3000/200 = 15.0$  mm

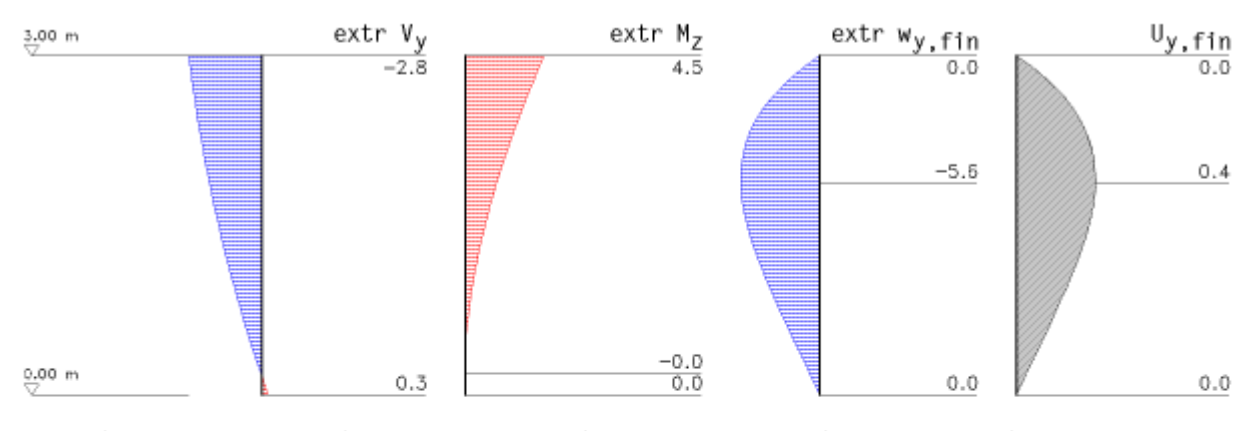

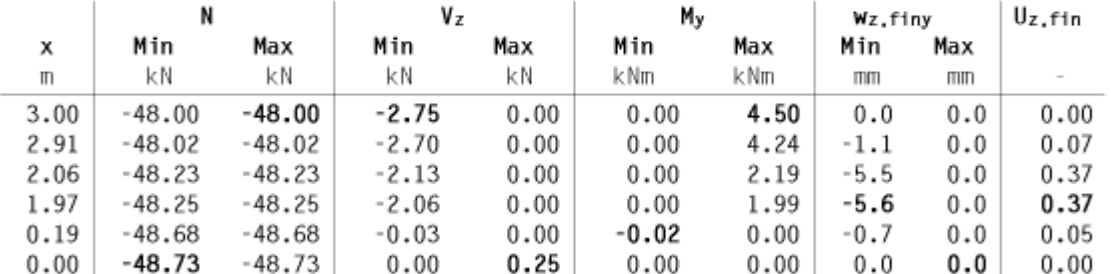

#### Maßgebende Ausnutzung Endverformung in Y-Richtung:

Aus Lastkollektiv 2 an der Stelle  $x = 1.88$  m, mit den Schnittgrößen:  $N/V_y/M_z = -48.27$  kN /  $-1.98$  kNm /  $1.80$  kNm max  $U_{y,fin} = -5.6/15.0 = 0.38 < 1.0 \Rightarrow Zu1$ ässige Ausnutzung wird eingehalten

Als letzter Nachweis folgt der Brandschutz, hier ebenfalls in der Variante nach Theroie II. Ordnung (richtet sich nach der Variante des Tragfähigkeitsnachweises, s. oben).

### 4. Brandschutz

Nachweis nach der Methode mit reduzierten Eigenschaften entsprechend [2], Abschn. 4.2.3. Berechnung nach Theorie II. Ordnung

#### Brandbeanspruchung

geforderte Feuerwiderstandsdauer: t = 30 min, alleseitig beflammt

Hier wird protokolliert, welche Änderung der Lagerung gemäß EC5, Teil 1-2, Abschnitt 4.3.3(2), für die Berechnung im Brandfall angenommen wurde. Bei Zwischengeschossen, wie hier im Beispiel, ist dies eine zusätzliche Einspannung oben und unten.

#### 4.1. Statisches System

- Für die Berechnung im Brandfall wird ein wie folgt verändertes statisches System angenommen:
- <sup>o</sup> oben eine zusätzliche Momenteneinspannung um die Y- und Z-Achse
- <sup>o</sup> unten eine zusätzliche Momenteneinspannung um die Y- und Z-Achse

Entsprechend der Nachweismethode und der Branddauer ergeben sich geringere Querschnittsabmessungen.

Bei Berechnung nach Th. II. Ordnung werden die Knickbeiwerte immer zu 1.0 angenommen. Sollte die Berechnung (anders als im Beispiel) mit dem Ersatzstabverfahren geführt werden, sind diese Werte i.d.R. kleiner.

Der Kippnachweis dagegen wird auch bei der nichtlinearen Berechnung über den Beiwert geführt (ist aber hier im Beispiel 1.0 und damit nicht relevant).

# 4.2. Rechenwerte

Abbrandtiefe Bemessungswert der ideellen Abbrandtiefe: dchar,n = 24 mm Rechnerische Abmessungen im Brandfall Restquerschnitt:  $b_y$ , Rest/ $b_z$ , Rest = 7.2/13.2 cm Knickbeiwerte  $k_{c,y} = k_{c,z} = 1.0$ Kippbeiwert eff. Länge lef = 3.00 m  $\Rightarrow$  om.crit = 66.67 N/mm<sup>2</sup>,  $\lambda_{rel,m} = 0.594 \Rightarrow$  kcrit = 1.000 Materialsicherheit  $\gamma$ M.fi = 1.00

Auf Grund der Berechnung n. Theorie II. Ordnung werden auch hier Imperfektionen angesetzt. Die Vorgehensweise ist analog zum Nachweis der Tragfähigkeit (s. oben).

#### 4.3. Berücksichtigung von baulichen Imperfektionen Siehe Abschnitt 2.1. (Tragfähigkeit nach Th.II.0)

#### 4.4. Faktorisierung der Lastfallkombinationen

```
LK | Bemessungssit. | Faktorisierung
\,1ständig
                       Lf1+I_{Z}\bar{2}ständig
                      Lf1+0.2 Lf2+I<sub>y</sub>3 ständig
                      Lf1+0.2 Lf3+I_z
```
An den Ergebnissen ist zu erkennen, dass im Vergleich zum Tragfähigkeitsnachweis die Lagerbedingungen geändert wurden.

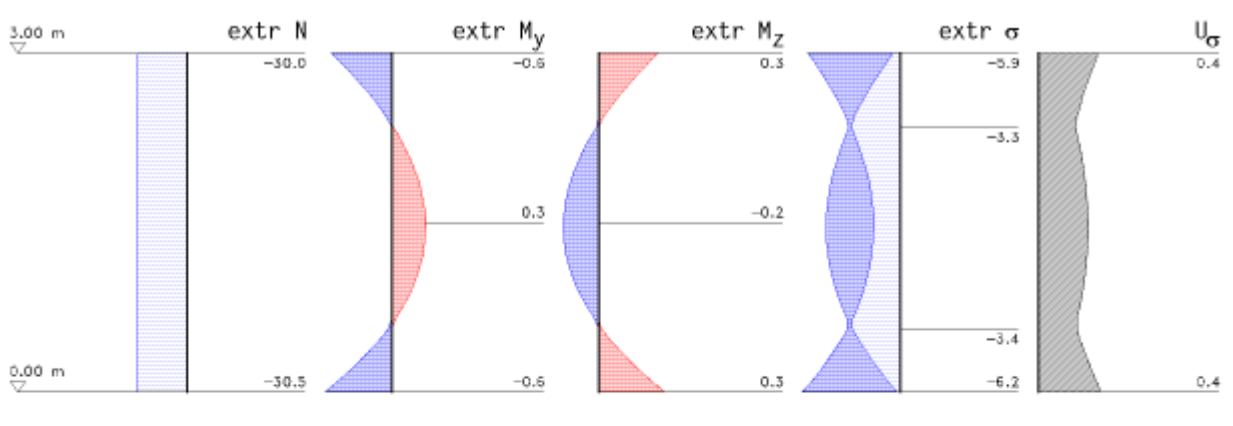

### 4.5. Extremale Ergebnisse

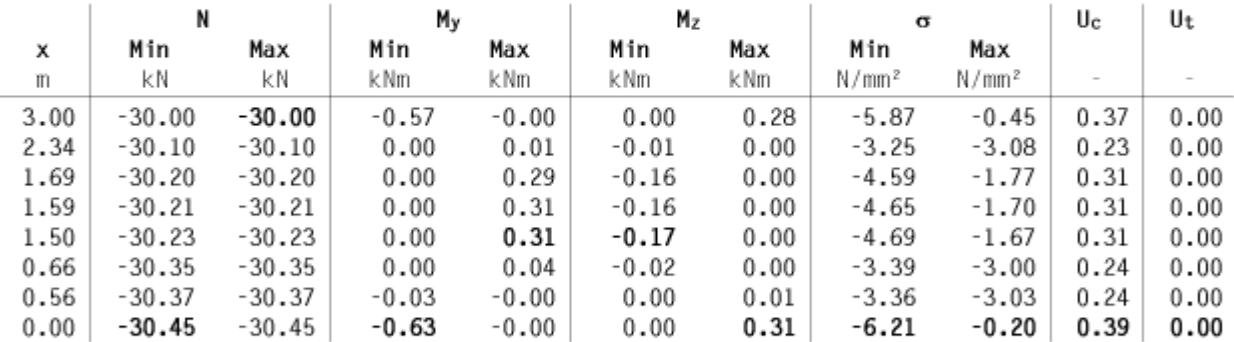

#### Maßgebende Ausnutzung Biegung und Druck:

Aus Lastkollektiv 3 an der Stelle  $x = 0.00$  m, mit den Schnittgrößen:  $N/M_y/M_z = -30.45$  kN / -0.63 kNm / 0.00 kNm max  $U_{\sigma,c} = -6.21/-15.85 = 0.39 < 1.0$   $\Rightarrow$  Zulässige Ausnutzung wird eingehalten

#### Maßgebende Ausnutzung Biegung und Zug:

Es ist keine entsprechende Belastung vorhanden.

Wenn in den **[Druckeinstellungen](#page-2-0)** angewählt, werden nach den Nachweisen noch die Auflagerkräfte für Stützenkopf und/oder Stützenfuß protokolliert, die für den eigentlichen Nachweis der Stütze nicht relevant sind. Es erleichtert aber die Kontrolle der Berechnung und kann zur Bemessung von Anschlüssen genutzt werden.

Zuerst werden die charakteristischen Lagerreaktionen der Lastfälle protokolliert.

# 5. Auflagerreaktionen

# 5.1. Charakteristische Lagerreaktionen der Lastfälle am Stützenkopf

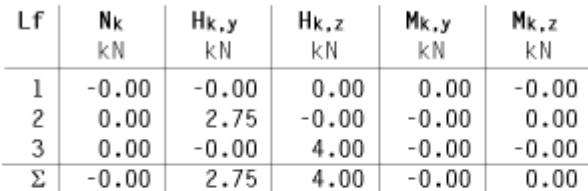

#### 5.2. Charakteristische Lagerreaktionen der Lastfälle am Stützfuß

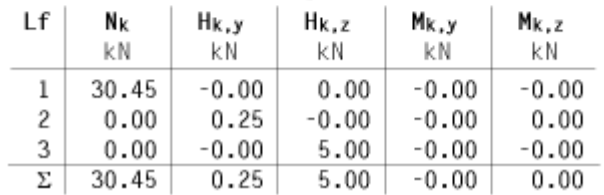

Danach werden die Bemessungswerte aus dem Nachweis der Tragfähigkeit ausgegeben.

### 5.3. Bemessungswerte der Lagerreaktionen (Tragfäigkeit Th.II.O.) am Stützenkopf

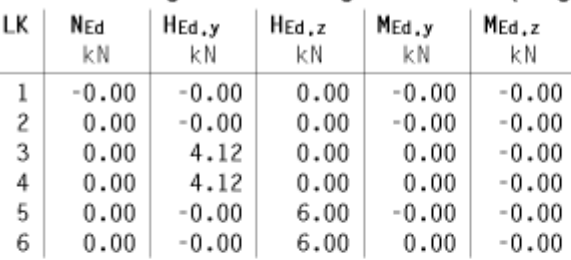

### 5.4. Bemessungswerte der Lagerreaktionen (Tragfäigkeit Th.II.O.) am Stützfuß

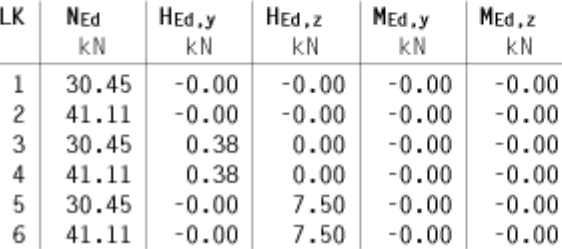

Zum Abschluss der Druckliste wird eine Zusammenfassung mit einem Überblick der maximalen Ausnutzungsgrade aller geführten Nachweise ausgegeben.

# 6. Zusammenfassung

Alle Nachweise konnten erfolgreich durchgeführt werden.

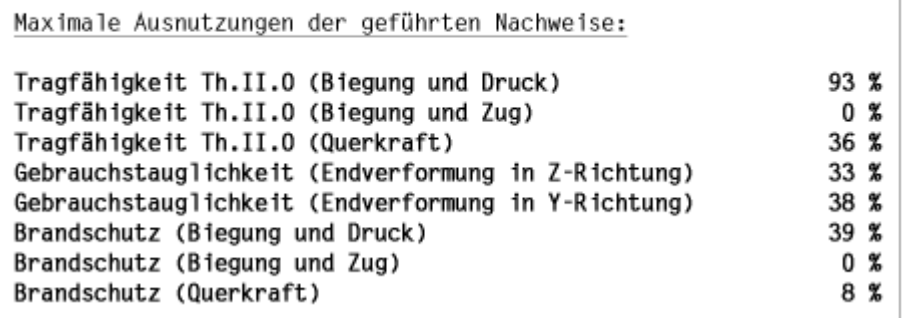

#### zur Hauptseite *[4H](file:///C|/MSB/HOMEPAGE/main/progs/beams/host/host.htm)***[-HOST](file:///C|/MSB/HOMEPAGE/main/progs/beams/host/host.htm)**, Holzeinzelstütze

© pcae GmbH Kopernikusstr. 4A 30167 Hannover Tel. 0511/70083-0 Fax 70083-99 Mail dte@pcae.de